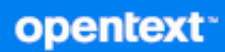

## GroupWise Web 사용 가이드

**2023**년 **10**월

#### 사용권에 대한 고지 사항

Copyright 1993 - 2023 Open Text.

Open Text 및 해당 계열사와 라이선스 허여자(이하 "Open Text")의 제품 및 서비스에 대한 유일한 보증은 해당 제품 및 서비스와 함께 제공되는 보증서에 명시되어 있을 수 있습니다. 본 설명서 내의 어떤 내용도 추가 보증을 구 성하는 것으로 해석되어서는 안 됩니다. Open Text는 본 설명서에 포함된 기술 및 편집상의 오류 또는 누락에 대 해 책임지지 않습니다. 본 설명서에 포함된 정보는 사전 고지 없이 변경될 수 있습니다.

## 목차

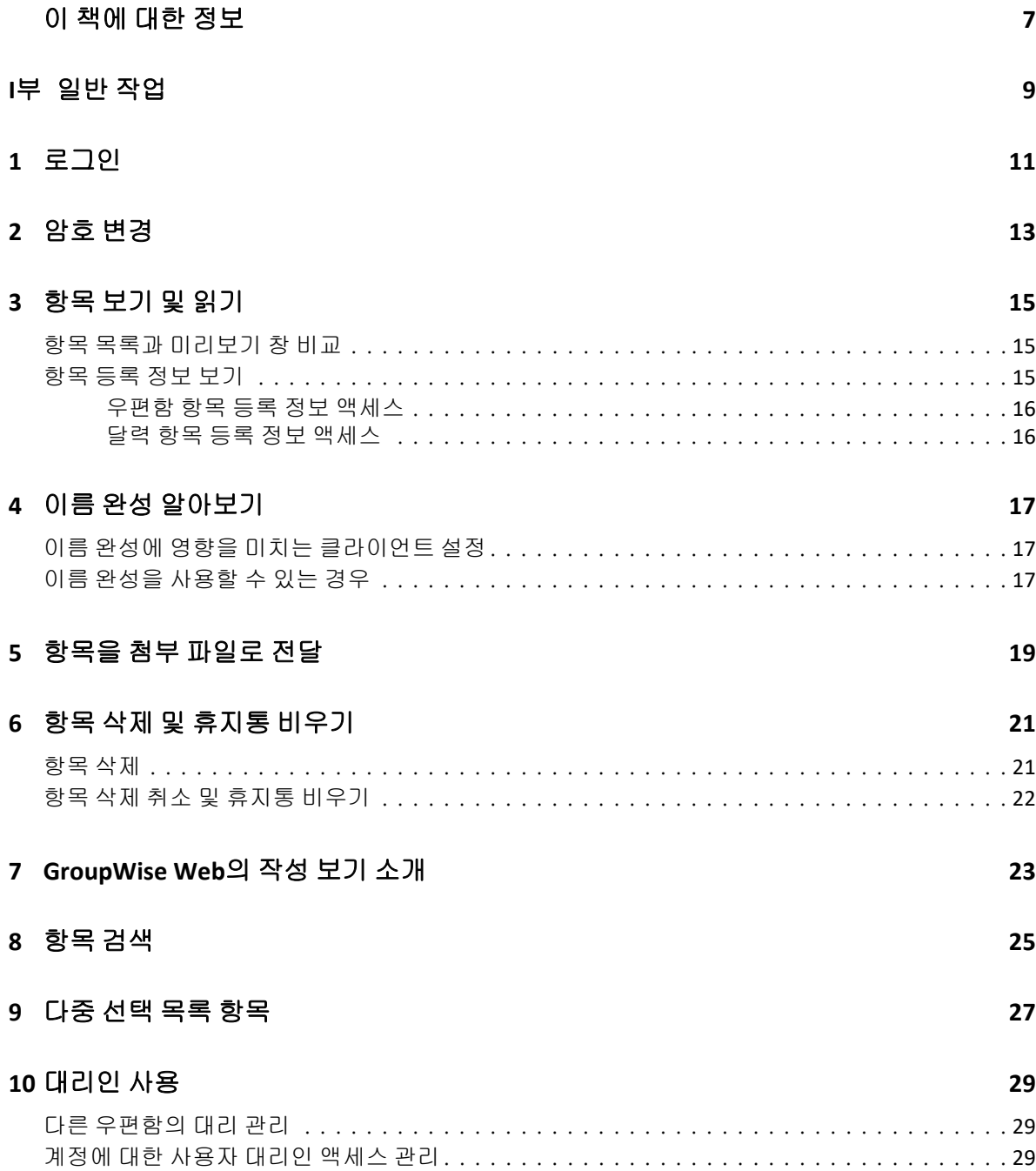

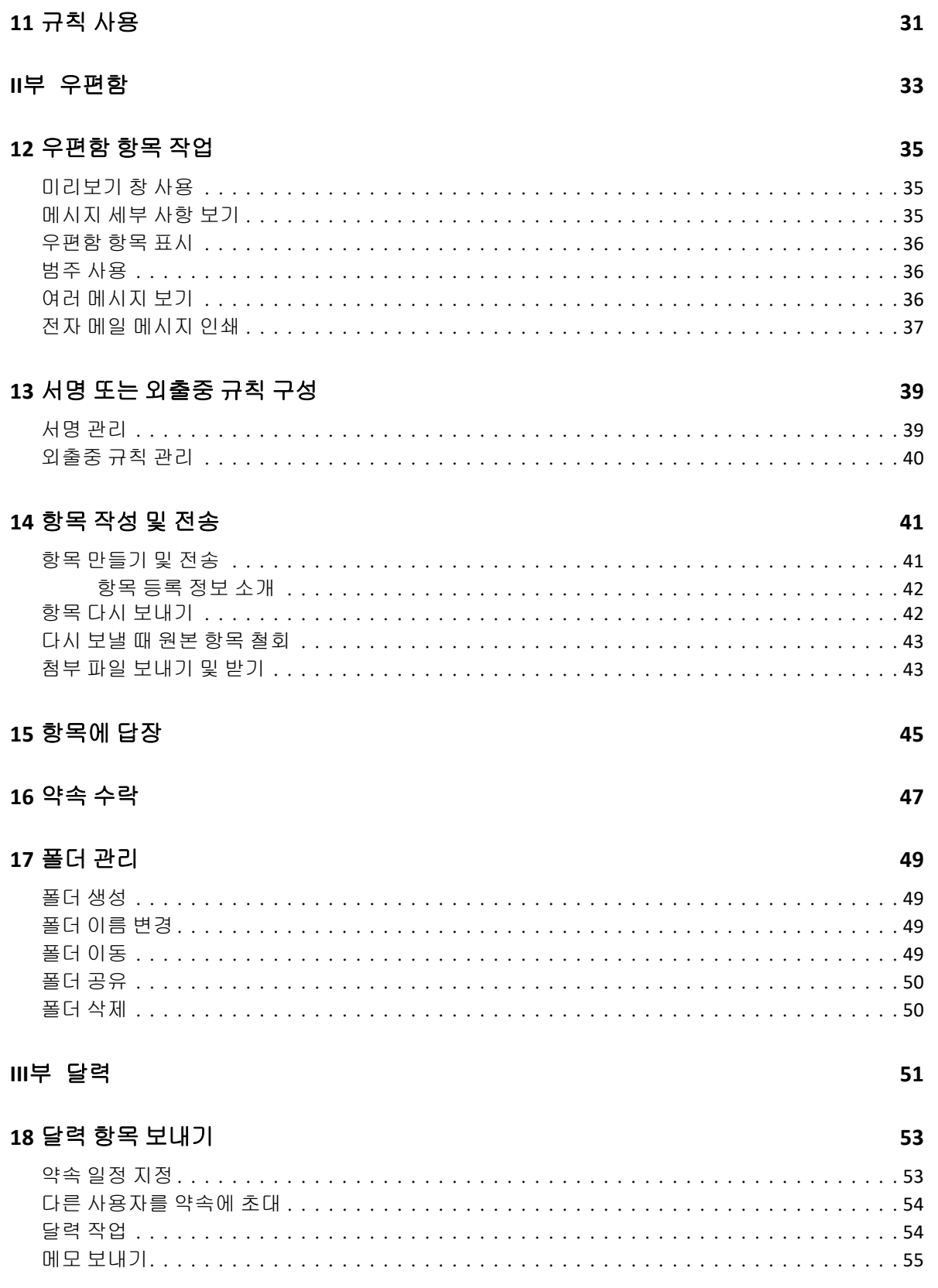

#### 19 달력 항목 편집

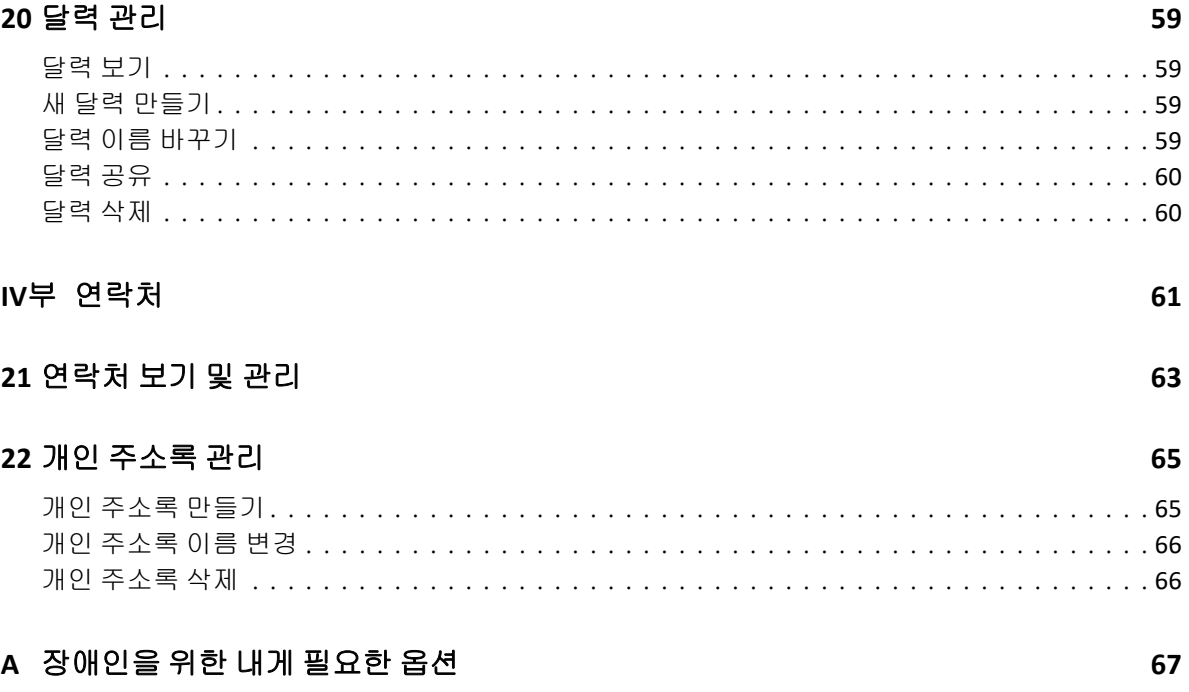

57

## <span id="page-6-0"></span>이 책에 대한 정보

*GroupWise Web* 사용 가이드에서는 GroupWise Web에 대한 개념적 정보를 제공합니다. 이 책에는 일반적인 작업에 대한 단계별 지침이 포함되어 있습니다.

#### 대상 고객

이 책에서는 웹 브라우저에서 GroupWise를 사용하고자 하는 사용자를 위한 정보를 제공합니 다.

#### 추가 설명서

이 설명서 및 기타 GroupWise 가이드 리소스의 최신 버전은 [GroupWise](https://www.novell.com/documentation/groupwise23/) 설명서 웹사이트를 방문하여 참조하십시오. 일부 설명서는 영어가 아닌 국가 언어(프랑스어, 독일어, 일본어, 포르투갈어, 스페인어, 중국어 간체 및 중국어 번체)로 공식 출시된 이후 바로 사용할 수 있 습니다.

#### 연락처 정보

당사는 이 책 및 본 제품에 포함된 기타 설명서에 대해 사용자의 의견 및 제안을 받고자 합니다 . 온라인 문서의 각 페이지 하단에 있는 **comment on this topic(**이 항목에 의견 남기기**)** 링크를 사용하거나 [Documentation-Feedback@microfocus.com](mailto:Documentation-Feedback@microfocus.com)으로 전자 메일을 보내실 수 있습 니다.

특정 제품 관련 문제에 대해서는 Open Text 고객 관리 팀([https://www.microfocus.com/](https://www.microfocus.com/support/GroupWise) [support/GroupWise](https://www.microfocus.com/support/GroupWise))으로 문의해 주십시오.

## <span id="page-8-0"></span><sup>I</sup>일반 작업

I

이 섹션에서는 GroupWise Web에서 일반 작업을 실행하는 것과 관련하여 설명합니다.

- 1장, "[로그인](#page-10-1)", 11페이지
- 2장, "암호 변경", 13[페이지](#page-12-1)
- 3장, "항목 보기 및 읽기", 15[페이지](#page-14-3)
- 4장, "이름 완성 [알아보기](#page-16-3)", 17페이지
- 5장, "항목을 첨부 [파일로](#page-18-1) 전달", 19페이지
- 6장, "항목 삭제 및 휴지통 [비우기](#page-20-2)", 21페이지
- 7장[, "GroupWise Web](#page-22-1)의 작성 보기 소개", 23페이지
- 8장, "항목 검색", 25[페이지](#page-24-1)
- 9장, "다중 선택 목록 항목", 27[페이지](#page-26-1)
- 10장, "[대리인](#page-28-3) 사용", 29페이지
- 11장, "규칙 사용", 31[페이지](#page-30-1)

## <span id="page-10-1"></span><span id="page-10-0"></span>1 로그인

GroupWise Web 계정에 로그인하려면 다음을 수행합니다.

- **1** GroupWise 웹 서버 URL을 브라우저에 입력합니다.
- **2** GroupWise 사용자 이름 및 비밀번호를 입력합니다.
- **3** (선택 사항) 고급 인증을 사용 중인 경우에는 해당 인증 방법을 사용하여 로그인할 수도 있습니다.

고급 인증에 대한 자세한 정보는 *GroupWise 18* 클라이언트 사용 가이드의 "고급 인증 사 용"을 참조하십시오.

**4** 향후에 자동으로 로그인하려면 로그인 상태로 유지를 선택합니다.

참고**:** iOS 12 이상의 Shortcut 응용 프로그램 사용자는 로그인 상태로 유지 옵션을 선택했 는지 여부에 관계없이 자동으로 로그인됩니다.

#### $12$ 로그인

## <span id="page-12-1"></span><span id="page-12-0"></span>2 <sup>2</sup>암호 변경

암호를 변경하려면:

- **1** GroupWise Web 계정에 로그인합니다.
- 2 설정 아이콘 <mark>♡</mark>을 클릭하고 암호를 선택합니다.
- **3** 제공된 필드에 표시된 대로 기존 암호와 새 암호를 입력하고 <Enter>를 누릅니다.

참고**:** 암호 변경 후에 기존 세션을 계속 진행할 수 있지만, 다음번에 로그인할 때는 로그인 화 면에서 새 암호를 입력해야 합니다.

#### $14$ 암호 변경

## <span id="page-14-3"></span><span id="page-14-0"></span>3 <sup>3</sup>항목 보기 및 읽기

여러 가지 이유로 처음 읽고 난 후에 메일 또는 달력 항목에 액세스하게 될 수 있습니다. 이메 일에 답장하거나 전달하고 원래 놓쳤던 회의에 누군가를 초대하거나 약속을 수락한 사람을 보 는 등의 수많은 이유가 있을 수 있습니다. 이 섹션에는 항목과 해당 등록 정보에 액세스하고 볼 수 있는 다양한 방법에 대한 정보가 포함되어 있습니다.

- ◆ "항목 목록과 [미리보기](#page-14-1) 창 비교" 15페이지
- ◆ "항목 등록 정보 보기" 15[페이지](#page-14-2)

#### <span id="page-14-1"></span>항목 목록과 미리보기 창 비교

우편함 항목을 볼 때는 미리보기 창을 [활성] 또는 [비활성]으로 토글할 수 있습니다. 비활 성 상태일 때는 우편함의 모든 항목이 발신인 이름, 제목, 해당 항목이 수신된 날짜가 포함된 목록 보기로 표시됩니다. 목록 보기는 제목이 긴 항목에 대해서도 많은 정보가 노출되므로 제 목 기준으로 항목을 빠르게 훑어보려 할 때 기본 설정으로 사용할 수 있습니다.

미리보기 창의 활성화 여부와 상관없이 항목을 열고 확인하려면 항목을 두 번 클릭합니다. 이 옵션을 사용하면 보기에 여러 항목을 표시할 수 있습니다. 하지만 메인 도구모음의 상황별 옵 션은 목록에서 선택한 하나 이상의 항목에 대해서만 활성화됩니다. 반면에 자체 도구모음을 사용하면 열려 있는 모든 개별 항목에 대해 작업을 수행할 수 있습니다. 그러한 예로는 재생, 삭제, 등록 정보 보기 등이 있습니다.

설정을 통해 미리보기 창을 활성화한 경우 개별 항목 창을 열지 않고도 항목을 한 번 클릭해 이 창에 항목의 내용을 표시할 수 있습니다. 이렇게 하면 항목 내용을 빠르게 확인할 수 있습니다 . 목록에서 항목을 마우스 오른쪽 버튼으로 클릭할 때 나타나는 모든 상황별 옵션은 미리보기 창이 열려 있는지 여부와 상관없이 동일합니다.

#### <span id="page-14-2"></span>항목 등록 정보 보기

우편함 항목이든 달력 항목이든 항목 등록 정보에 액세스할 수 있는 방법은 여러 가지입니다. 등록 정보가 열렸을 때 더 세부적인 등록 정보를 확인하려면 고급 속성을 클릭합니다. 고급 등 록 정보가 열려 있는 상태에서 간략한 등록 정보를 확인하려면 기본 속성을 클릭합니다.

- ◆ "우편함 항목 등록 정보 [액세스](#page-15-0)" 16페이지
- $\bullet$  "달력 항목 등록 정보 [액세스](#page-15-1)" 16페이지

#### <span id="page-15-0"></span>우편함 항목 등록 정보 액세스

미리보기 창이 비활성 상태로 토글되어 있을 때 우편함 항목의 등록 정보에 액세스하는 방법은 두 가지입니다.

- ◆ 우편함 목록에서 항목을 오른쪽 버튼으로 클릭하고 등록 정보를 선택합니다. 이렇게 하면 기본 등록 정보가 노출된 상태로 항목이 열리며 [고급 속성] 버튼이 표시됩니다.
- ◆ 우편함 목록에서 항목을 두 번 클릭하고 [등록 정보] 아이콘 를을 클릭합니다.

미리보기 창이 활성 상태로 토글되어 있을 때 우편함 항목의 등록 정보에 액세스하는 방법은 두 가지입니다.

- 우편함 목록에서 항목을 오른쪽 버튼으로 클릭하고 등록 정보를 선택합니다.
- ◆ 우편함 목록에서 항목을 선택하고 미리보기 창 도구모음에서 [등록 정보] 아이콘 〓을 클 릭합니다.

참고**:** 미리보기 창이 활성화된 상태에서 [등록 정보] 아이콘을 클릭하면 현재 로그인 세 션에서 우편함 목록의 모든 항목에 대한 전역 설정이 됩니다. [등록 정보] 아이콘을 다시 클릭해서 숨길 때까지 목록에서 이후에 선택하는 각 항목에 대한 등록 정보가 계속 노출됩 니다. 이는 고급 등록 정보에 대해서도 마찬가지입니다.

#### <span id="page-15-1"></span>달력 항목 등록 정보 액세스

달력 항목 등록 정보에 액세스하는 것은 등록 정보를 여는 방법이 하나 더 있다는 점 외에는 미 리보기 창이 비활성 상태로 토글된 상태에서 우편함 항목을 보는 것과 대체로 비슷합니다.

- ◆ 달력에서 항목을 마우스 오른쪽 버튼으로 클릭하고 등록 정보를 선택합니다. 이렇게 하면 기본 등록 정보가 노출된 상태로 항목이 열리며 [고급 속성] 버튼이 표시됩니다.
- ◆ 달력에서 항목을 두 번 클릭하고 [등록 정보] 아이콘 〓을 클릭합니다.
- ◆ 달력에서 항목을 한 번 클릭하고 팝업 상자에서 세 점 메뉴 ··· 아이콘을 클릭한 다음 등록 정보를 선택합니다.

<span id="page-16-3"></span><span id="page-16-0"></span>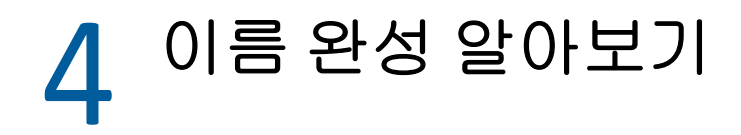

이름 완성은 빠르게 연락처를 찾거나 나열된 항목을 필터링하기 위해 GroupWise Web에서 수행하는 많은 작업의 효율성을 향상하는 것을 목적으로 설계되었습니다. 예를 들어, 작성 중 인 항목의 받는 사람, 참조 또는 비밀 참조 필드에 이름(성, 이름 또는 표시 이름) 또는 전자 메일 주소를 입력하기 시작하면, 이름 검색 기능은 사용자가 입력한 문자가 포함된 이름 또는 전자 메일을 사용하는 수신인 주소 목록을 표시하여 이름 또는 전자 메일 주소를 완성하려고 시도합니다. 문자를 더 많이 입력할수록 목록이 줄어들므로, 목록에서 원하는 연락처를 편리 하게 찾아 선택할 수 있습니다.

### <span id="page-16-1"></span>이름 완성에 영향을 미치는 클라이언트 설정

GroupWise Web과 동기화되는 클라이언트 설정이 효율성 향상에 어떤 도움이 될 수 있는지 이해하는 것이 중요합니다. 이름 완성은 두 응용 프로그램 모두에서 유용하도록 클라이언트 설정을 맞춤화할 수 있는 기능 중 하나입니다.

이름 완성은 시스템 주소록에서 언제나 활성화되어 있으며 변경할 수 없습니다. 또한 GroupWise 클라이언트의 주요 연락처에 대해서는 기본적으로 활성화되어 있지만, 사용자가 클라이언트 또는 GroupWise Web에서 생성하는 새 개인 주소록에 대해서는 기본적으로 비활 성화됩니다. 클라이언트에 로그인된 상태에서 등록 정보를 통해 이러한 두 개인 주소록에 대 한 설정을 변경할 수 있습니다. 이러한 설정을 변경하면 GroupWise Web과 동기화됩니다.

이러한 등록 정보 설정을 주요 연락처 자동 저장 옵션과 함께 사용하면 시스템 주소록에 없는 이름에 대한 이름 완성 반환 범위를 제한할 수 있습니다. 이름 완성과 주요 연락처의 자동 저장 옵션에 영향을 미치는 주소록 등록 정보를 수정하는 것에 관한 정보는 *GroupWise* 클라이언트 사용 가이드의 "주소록 등록 정보 설정"에서 참조하십시오.

### <span id="page-16-2"></span>이름 완성을 사용할 수 있는 경우

이름 완성을 사용할 수 있는 GroupWise Web의 모든 기능은 다음과 같습니다.

- 작성 창의 수신인 필드(메일, 약속, 작업 등)
- 폴더 공유할 때 공유 대상 필드
- 다음 작업에 대한 사용자 추가 필드**:**
	- 그룹 생성
	- 프록시 로그인
	- ◆ 프록시 액세스 관리

참고**:** GroupWise 18.5부터, 직위 및 부서 필드에 입력된 연락처 항목은 이름 완성 목록에 해 당 연락처로 표시됩니다. 이를 통해 이름이 동일한 연락처의 잘못된 사람에게 메시지를 보내 는 위험을 최소화할 수 있습니다.

참고**:** GroupWise 18.5부터, 직위 및 부서 필드에 입력된 연락처 항목은 이름 완성 목록에 해 당 연락처로 표시됩니다. 이를 통해 이름이 동일한 연락처의 잘못된 사람에게 메시지를 보내 는 위험을 최소화할 수 있습니다.

## <span id="page-18-1"></span><span id="page-18-0"></span>5 <sup>5</sup>항목을 첨부 파일로 전달

필요한 경우 우편함 및 달력 항목을 첨부 파일로 전달할 수 있습니다. 이 기능은 일반적으로 직 접 회신해야 하는 항목을 전달하기 위한 용도로 유용합니다.

우편함 또는 달력 항목을 첨부 파일로 전달하려면:

**1** 우편함 목록 또는 달력에서 항목을 마우스 오른쪽 버튼으로 클릭하고 첨부 파일로 전달을 선택합니다.

메시지가 열리면 선택한 항목이 메시지 창 하단에 첨부 파일로 표시됩니다. 현재 한 번에 하나의 항목만 전달할 수 있습니다.

- **2** 수신인 및 원하는 메시지 내용을 전자 메일에 추가합니다.
- **3** 보내기를 클릭합니다.

참고**:** 전달된 우편함 항목에 첨부 파일이 있는 경우 전달할 때 해당 첨부 파일도 포함됩니다.

## <span id="page-20-2"></span><span id="page-20-0"></span>6 <sup>6</sup>항목 삭제 및 휴지통 비우기

이 섹션에서는 항목을 삭제하고 휴지통에서 항목의 삭제를 취소하거나 휴지통을 비우는 옵션 에 대해 설명합니다.

- "항목 삭제" 21[페이지](#page-20-1)
- ◆ "항목 삭제 취소 및 [휴지통](#page-21-0) 비우기" 22페이지

#### <span id="page-20-1"></span>항목 삭제

항목의 유형에 따라 다양한 방법으로 삭제 또는 삭제 및 비우기 작업을 시작할 수 있습니다. 예 :

- ◆ 마우스 오른쪽 클릭 메뉴
- ◆ 도구 모음 삭제 아이콘面(달력 항목 도구 모음 포함)
- ◆ 도구 모음 삭제 풀다운 메뉴

대부분의 경우 삭제 작업을 시작하면 항목의 유형 및 상태에 따라 옵션을 제공하는 프롬프트가 표시됩니다. 이 프롬프트의 예외는 사용자에게만 해당하는 작업이며, 이 경우 풀다운 또는 마 우스 오른쪽 클릭 메뉴의 삭제 옵션 또는 面을 클릭할 때 프롬프트를 사용하지 않고도 해당 작 업을 간단하게 삭제할 수 있습니다.

사용자에게 표시될 수 있는 다양한 삭제 및 옵션에 대한 동작은 아래에 설명되어 있습니다.

삭제

단순 삭제 옵션으로, 실행되면 해당 목록(우편함, 달력, 개인 연락처)에서 항목을 제거 하고 필요한 경우 복구할 수 있는 휴지통으로 이동시킵니다.

#### 삭제 및 비우기

삭제 및 비우기 옵션으로, 실행되면 해당 목록에서 항목을 제거하고 GroupWise에서 항 목을 영구적으로 삭제합니다.

#### 지우기

선택한 항목의 유형과 상태에 따라, 2개 이상의 항목에 대해 삭제 및 비우기를 선택하면 비우기 프롬프트가 표시될 수 있습니다. 목적은 여러 항목을 실수로 영구적으로 삭제하는 것을 방지하는 것입니다.

#### 삭제 위치

삭제 위치는 삭제하기 위해 선택한 1개 이상의 "보낸" 항목이 여러 우편함에 있을 때 철회 기능을 제공하기 위한 대화 상자 메뉴입니다. 즉, 발신자(소유자)와 1명 이상의 수신 자를 의미합니다. 예:

◆ *내 우편함*: 사용자의 우편함에서만 항목을 삭제합니다.

- ◆ *수신자의 우편함*: 수신자의 우편함에서만 항목을 삭제합니다.
- ◆ *모든 우편함*: 사용자의 우편함과 모든 수신자의 우편함에서 항목을 삭제합니다.
- ◆ *철회 의견*: 이 옵션은 모든 달력 항목에 대해 활성화되므로 모든 수신자에게 달력에서 의 취소 사항을 알릴 수 있습니다.

#### 철회 동작

메일 및 전화 항목을 삭제하는 경우에는 열리지 않은 항목만 철회할 수 있습니다. 철회할 때 열린 상태는 달력 항목(작업, 약속 및 메모)과 관계가 없습니다.

달력 항목이 되풀이되는 경우 삭제 및 철회 시 기존 되풀이 옵션, 즉 이 인스턴스, 모든 인 스턴스 및 이 인스턴스 전달 중에서 선택하라는 메시지가 표시됩니다.

참고**:** 철회 기능은 보낸 항목에서만 사용할 수 있으며, 현재 개인 폴더 항목에서는 사용할 수 없습니다.

#### <span id="page-21-0"></span>항목 삭제 취소 및 휴지통 비우기

GroupWise Web에서 항목을 삭제하면 해당 항목은 해당 폴더에서 제거되고 휴지통 폴더에 추가됩니다. 휴지통에서 비운 항목은 GroupWise Web에서 영구 삭제됩니다. 휴지통에서 항 목 삭제를 취소하여 원래 폴더로 복원할 수도 있습니다.

참고**:** 설정된 기간(일)이 경과된 항목을 휴지통에서 자동으로 제거하는 설정이 활성화되어 있을 수도 있습니다. 자세한 내용은 GroupWise 관리자에게 문의하십시오.

휴지통에서 항목을 삭제 취소하거나 비우는 방법은 다음과 같습니다.

#### 삭제 취소

도구모음 옵션 囧 또는 오른쪽 클릭 옵션을 사용해 휴지통에서 삭제 취소를 실행하여 휴지 통 목록에서 선택한 하나 이상의 항목을 복원할 수 있습니다.

#### 휴지통 비우기

휴지통에 있는 모든 항목을 비우려면 휴지통 폴더를 마우스 오른쪽 버튼으로 클릭하고 휴 지통 비우기를 클릭합니다.

#### 선택한 항목 비우기

휴지통에서 특정 항목을 비우려면, 휴지통 목록에서 하나 이상의 항목을 선택하고 항목 을 마우스 오른쪽 버튼으로 클릭한 다음 선택한 항목 비우기를 선택하거나 도구모음의 줄 임표 메뉴에서 항목 비우기를 선택합니다.

<span id="page-22-1"></span><span id="page-22-0"></span>7 <sup>7</sup>**GroupWise Web**의 작성 보기 소개

> GroupWise Web을 사용하면 통합 HTML 편집기 또는 일반 텍스트에서 새 메시지와 서명을 작성할 수 있습니다.

HTML 편집기 지원:

- 다양한 폰트, 텍스트 및 배경색 등 문자 및 단락 서식.
- 이모티콘.
- 하이퍼링크.
- ◆ 이미지 삽입 및 조작.
- 간단한 테이블.
- ◆ 철자가 틀린 단어 강조 표시 및 복사, 붙여넣기 등을 위한 오른쪽 클릭 옵션 표시 등 브라우 저 옵션.

새 메시지에 대한 초기 편집기는 기본 작성 보기로 선택한 편집기입니다.

- □ 기본 작성 보기를 설정하려면 <mark>♡</mark> 아이콘을 클릭하고 일반 텍스트 또는 HTML을 선택한 후 저장을 클릭합니다.
- □ HTML 모드와 일반 텍스트 모드 사이에서 전환하려면 하단 표시줄의 ▒ 아이콘을 사용합 니다.

경고**:** HTML에서 일반 텍스트 모드로 전환하면 모든 서식이 손실됩니다.

표시되는 경고를 계속 진행하면 텍스트만 남습니다. GroupWise Web은 모든 서식, 이 미지, 링크 등을 제거합니다. HTML 보기로 다시 전환해도 복원되지 않습니다.

<span id="page-24-1"></span><span id="page-24-0"></span>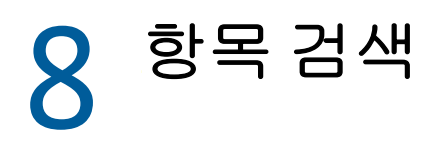

항목을 검색하려면 다음을 수행합니다.

- 검색 상자를 클릭하고 검색 기준을 입력합니다. 모든 폴더가 검색됩니다.
- 검색을 종료하려면 폴더 목록에서 폴더를 클릭합니다.

## <span id="page-26-1"></span><span id="page-26-0"></span>9 <sup>9</sup>다중 선택 목록 항목

<span id="page-26-2"></span>키보드, 마우스 또는 이 둘의 조합을 사용하여 GroupWise Web 목록에서 항목을 다중 선택하 여 연락처 및 우편함 폴더의 항목을 포함할 수 있는 몇 가지 다른 옵션이 있습니다. 도구 모음 은 보기에 있는 폴더 유형에 따라 선택한 항목에 대한 다른 옵션을 제공합니다. 우편함 폴더의 오른쪽 클릭 메뉴에서 몇 가지 추가 옵션을 사용할 수 있습니다. 연락처에서 마우스 오른쪽을 클릭하여 제공되는 컨텍스트 메뉴는 현재 지원되지 않습니다.

마우스 오른쪽 클릭 메뉴 및 도구 모음 옵션에서는 다중 선택 항목과 관련하여 수행할 수 있는 일반적인 작업만 지원합니다. 예를 들어, 여러 우편함 항목을 선택한 경우 선택한 항목에 대 해 읽지 않음 표시 옵션을 실행할 수 있지만, 한 번에 하나의 메시지에 대해서만 답장 또는 모두 답장을 수행할 수 있습니다. 아래 표시된 선택 옵션 중 일부는 일부 목록에서 지원되지 않을 수 도 있습니다.

컨텍스트 메뉴 또는 도구 모음에서 선택한 항목에 대해 수행할 수 있는 작업은 이 가이드의 다 른 섹션에서 설명이 제공되므로 여기서는 다중 선택 동작에 대해서만 설명합니다.

#### 마우스 및**/**또는 마우스 및 키보드 지원 동작**:**

- □ *왼쪽 클릭*: 새 선택 목록을 시작하거나 선택 목록에서 선택한 항목을 제외한 모든 항목을 제거합니다.
- *□ 왼쪽 클릭 + <Ctrl> 키*: 선택 목록에 각 항목을 추가하거나 선택 목록에서 제거합니다.
- □ *왼쪽 클릭 + <Shift> 키*: 선택한 항목의 위에서 아래로 또는 그 반대 방향으로 선택 목록에 서 전체 항목 블록을 각각 추가하거나 제거합니다.

#### 키보드 지원 동작**:**

- *<Home>* 또는 *<End>*: 선택한 항목을 스크롤 가능한 목록의 상단 또는 하단에 있는 항목 으로 각각 변경합니다.
- *□ <위쪽 화살표> 또는<아래쪽 화살표>*: 선택한 항목을 목록의 다음 항목으로 변경(위쪽 또 는 아래쪽)합니다.
- *□ <위쪽 화살표> 또는<아래쪽 화살표> + <Shift>*: 선택한 목록에 항목을 추가하거나 제거 합니다.
- *◘ <위쪽 화살표> 또는<아래쪽 화살표> + <Ctrl>:* 다음 항목(위쪽 또는 아래쪽)을 포커스 항 목으로 설정합니다. 포커스가 있는 항목을 선택하거나 선택을 취소하려면 *Space* 바를 누릅니다. 이 기능은 접근성을 위해 특히 유용합니다.
- *<Shift> + <Home>* 또는 *<End>*: 선택한 항목부터 스크롤할 수 있는 목록의 상단 또는 하 단까지 각 항목을 일괄 선택합니다.
- *<Shift> + <Page up>* 또는 *<Page down>*: 선택한 항목부터 보기에서 페이지 상단 또는 하단까지 각 항목을 일괄 선택합니다.
- □ <Ctrl> + <A> 카: 현재 스크롤할 수 있는 목록의 모든 항목을 선택합니다.

보기의 폴더에 100개 이상의 항목이 있고 모든 항목을 선택하려면 원하는 항목이 모두 로 드될 때까지 목록의 맨 아래로 계속 스크롤한 후 *<Ctrl> + <A>*를 다시 누릅니다.

*<Space>* 바: 현재 포커스가 있는 항목을 선택하거나 선택을 해제합니다.

참고**:** *<Shift> + <End>* 및 *<Ctrl> + <A>* 키를 사용하는 키보드 옵션에서 보고 있는 우편함 또 는 연락처 폴더에 항목이 많다고 가정하면 기본 목록 크기가 100개 항목이라는 것을 이해하는 것이 유용합니다. 스크롤 막대를 목록의 끝으로 이동할 때마다 다음 100개 항목으로 확장됩 니다(추가 항목이 있는 경우).

#### 필터 지원 동작**:**

**□** *필터링된 항목*: 목록에 이미 여러 개의 항목이 선택되어 있는 경우 목록 필터와 *왼쪽 클릭 + <Ctrl>* 키를 사용하여 항목을 검색 및 선택할 수 있으며 선택 목록에 추가됩니다. 보기 의 이전 목록으로 돌아가려면 필터 항목(X)을 삭제합니다. 이러한 방식으로 필터를 사용 하여 집계 중인 선택 목록에 계속 추가할 수 있습니다.

# <span id="page-28-0"></span>10 <sup>10</sup>대리인 사용

<span id="page-28-3"></span>프록시를 사용하면 해당 사용자가 액세스 권한을 제공한 다른 우편함을 보고 관리할 수 있습니 다. GroupWise Web을 사용하면 우편함의 프록시 액세스를 관리하고 프록시 목록에 새 사용 자를 추가하며 다른 창에서 프록시 우편함을 볼 수 있습니다.

중요**:** 프록시 계정은 팝업 창에서 열리므로 프록시 액세스를 위해서는 브라우저에서 팝업을 허용해야 합니다.

## <span id="page-28-1"></span>다른 우편함의 대리 관리

다른 우편함에 대리인을 사용하려면 다음을 수행합니다.

- 1 메뉴 막대 오른쪽 상단에 있는 <mark>요품제 </mark>아이콘을 클릭합니다.
- **2** (선택 사항) 대리인으로 지정할 사용자가 목록에 없는 경우에는 사용자 추가 필드에 이름 을 입력하여 사용자를 추가하십시오.
- **3** 대리할 계정의 사용자를 선택합니다.

#### <span id="page-28-2"></span>계정에 대한 사용자 대리인 액세스 관리

계정에 대한 사용자 대리인 액세스를 관리하려면 다음을 수행합니다.

- **1** 메뉴 막대 오른쪽 상단에 있는 <mark>①</mark> 아이콘을 클릭합니다.
- **2** 대리인 액세스 관리를 선택합니다.
- **3** 사용자 이름을 입력하고 우편함에 부여할 권한을 지정합니다.

또는

사용자 이름을 클릭하여 대리인 권한을 변경합니다. 또한, 사용자를 삭제하여 우편함에 대한 대리인 권한을 제거할 수도 있습니다.

# <span id="page-30-0"></span>11 <sup>11</sup>규칙 사용

<span id="page-30-1"></span>GroupWise Web을 사용하면 현재 규칙을 관리하고 규칙 삭제, 답장, 전달 및 이동을 생성할 수 있습니다.

규칙을 관리하거나 생성하려면 다음을 수행합니다.

**1** 아이콘을 클릭하고 규칙을 선택합니다.

규칙 메뉴에서 규칙을 생성, 편집, 활성화, 실행 또는 삭제할 수 있습니다.

- 2 편집할 규칙을 선택하거나 (<mark>†)</mark> 아이콘을 클릭하고 생성할 규칙을 선택합니다.
- **3** 규칙을 변경하거나 새 규칙에 대한 설정을 지정하고 확인을 클릭합니다.

## <span id="page-32-0"></span>II II우편함

이 섹션에서는 우편함 관련 일반 작업 실행, 메일 항목 작업 및 우편함 폴더 관리에 대한 내용 을 설명합니다.

- 12장, "[우편함](#page-34-3) 항목 작업", 35페이지
- 13장, "서명 또는 외출중 규칙 구성", 39[페이지](#page-38-2)
- 14장, "항목 작성 및 전송", 41[페이지](#page-40-2)
- 15장, "[항목에](#page-44-1) 답장", 45페이지
- 16장, "약속 수락", 47[페이지](#page-46-1)
- 17장, "폴더 관리", 49[페이지](#page-48-4)

# <span id="page-34-0"></span>12 <sup>12</sup>우편함 항목 작업

<span id="page-34-3"></span>이 섹션에서는 우편함 항목 보기 및 작업과 관련된 내용을 설명합니다.

- ◆ "[미리보기](#page-34-1) 창 사용" 35페이지
- "[메시지](#page-34-2) 세부 사항 보기" 35페이지
- ◆ "우편함 항목 표시" 36[페이지](#page-35-0)
- "범주 사용" 36[페이지](#page-35-1)
- "여러 메시지 보기" 36[페이지](#page-35-2)
- "전자 메일 [메시지](#page-36-0) 인쇄" 37페이지

#### <span id="page-34-1"></span>미리보기 창 사용

미리보기 창을 사용하면 항목을 완전히 열지 않고도 살펴볼 수 있습니다. GroupWise 클라이 언트의 QuickViewer와 유사합니다. 미리보기 창에서는 다음을 수행할 수 있습니다.

- 상단 메뉴 막대에 있는 항목에 대한 삭제, 답장, 모두 답장, 전송, 승인, 거절, 범주 선택, 읽 음 또는 읽지 않음 표시, 개인 표시 및 이동 옵션을 사용합니다.
- ◆ 항목에 대한 등록 정보 아이콘 〓을 클릭해 등록 정보를 확인합니다.
- 항목에 대한 한 줄의 답변을 작성하고 보냅니다.

다음을 수행하여 미리보기 창을 활성화 또는 비활성화할 수 있습니다.

- 1 설정 버튼 <mark>变</mark>을 클릭합니다.
- **2** 미리보기 창 전환을 선택합니다.

### <span id="page-34-2"></span>메시지 세부 사항 보기

메시지 세부 사항을 보려면 미리보기 창을 사용해야 합니다. 메시지 세부 사항을 보려면 다음 을 수행합니다.

- □ 상단의 미리보기 창 메뉴 막대에서 ౌ 아이콘을 클릭합니다. 미리보기 창이 메시지 세부 사항으로 전환됩니다. 고급 속성을 클릭하여 고급 세부 사항을 확인합니다.
- 메시지로 다시 전환하려면 〓 아이콘을 클릭합니다.

#### <span id="page-35-0"></span>우편함 항목 표시

항목 목록에 있는 항목을 마우스 오른쪽 버튼으로 클릭하거나 미리보기 창에서 항목을 읽음, 읽지 않음, 개인, 완료됨 또는 완료되지 않음으로 표시할 수 있습니다.

항목 목록에서 항목을 표시하려면 다음을 수행합니다.

- **1** 우편함에서 전달하려는 항목.
- **2** 컨텍스트 메뉴에서 옵션을 선택합니다.

미리보기 창에 항목을 표시하려면 다음을 수행합니다.

- □ 도구모음에서 세 점 메뉴 … 아이콘을 클릭하고 옵션을 선택합니다.
- 작업을 완료됨 또는 완료되지 않음으로 표시하려면 오른쪽 상단의 메시지에서 날짜 옆에 있는 완료됨 확인란을 클릭합니다.

열린 항목을 표시하려면 항목 도구모음에서 세 점 메뉴 … 아이콘을 클릭하고 옵션을 선택합 니다.

#### <span id="page-35-1"></span>범주 사용

범주를 사용하면 우편함에서 항목을 관리할 수 있습니다. 범주를 사용하려면 미리보기 창을 사용해야 합니다. 범주를 항목에 추가하려면 다음을 수행합니다.

- **1** 상단의 미리보기 창 메뉴 막대에서 아이콘을 클릭합니다.
- **2** 항목에 적용할 범주를 선택합니다. 범주 색이 항목 목록에 있는 항목 옆에 표시됩니다. 원하는 범주가 표시되지 않으면 상단에서 관리를 클릭합니다. 그런 다음 범주를 생성하고 삭제할 수 있습니다.

#### <span id="page-35-2"></span>여러 메시지 보기

아래의 설명과 같이 한 번에 여러 메시지를 열 수 있습니다.

- 전자 메일 메시지를 더블 클릭하면 별도의 창에서 열립니다.
- 첫 번째 메시지가 열려 있는 동안 두 번째 메시지를 열면 첫 번째 메시지 왼쪽에 표시됩니 다(두 메시지 모두 브라우저 창에 표시될 수 있다고 가정). 브라우저 창에 두 메시지를 모두 표시할 공간이 부족하면 가장 최근에 연 메시지 또는 선 택한 메시지가 맨 위에 표시됩니다.
- 두 번째 메시지가 열리면 열려 있는 각 메시지에 대한 탭이 브라우저 창 하단에 표시됩니 다.
- 열려 있는 각 메시지를 위한 새 탭이 추가됩니다. 메시지의 관련 탭을 클릭하면 메시지가 표시됩니다.

## <span id="page-36-0"></span>전자 메일 메시지 인쇄

미리보기 창에 완전히 열려 있거나 표시되는 전자 메일 메시지를 인쇄할 수 있습니다.

프린터 아이콘 <mark>--</mark> 을 클릭하고 표시되는 표준 인쇄 대화 상자를 사용합니다.

GroupWise Web에서는 항목, 첨부 파일, 포함된 항목 및 콜 데이터 인쇄를 지원합니다.

## <span id="page-38-0"></span>13 <sup>13</sup>서명 또는 외출중 규칙 구성

<span id="page-38-2"></span>하나 이상의 기본 서명을 만들어 메시지의 서명을 자동화할 수 있습니다. 또한, 필요한 경우 외출중 메시지를 전송하도록 규칙을 구성할 수도 있습니다.

- ◆ "서명 관리" 39[페이지](#page-38-1)
- ◆ "외출중 규칙 관리" 40[페이지](#page-39-0)

#### <span id="page-38-1"></span>서명 관리

GroupWise Web을 사용하면 서명을 생성, 선택, 수정 및 삭제하고 사용할 수 있는 전역 서명 을 적용할 수 있습니다.

- □ 응용 프로그램 창 <mark>①</mark> 상단의 설정 아이콘을 클릭하고 서명을 선택합니다.
- 기본 서명을 사용하도록 설정하려면 내 서명 켜기 옵션을 선택합니다.
	- ◆ 새 메시지에 기본 서명을 추가하려면 자동 추가를 선택합니다.
	- ◆ 새 메시지에 기본 서명을 추가할지 여부를 선택하려면 클릭하여 추가를 선택합니다.
- ◘ 새 서명을 만들려면 <mark>土 축간 </mark> 아이콘을 클릭하고 서명 이름을 지정한 후 HTML 편집기를 사 용하여 서명을 만든 다음 저장을 클릭합니다.
- 서명을 수정하려면 서명 목록에서 서명을 클릭하고 원하는 대로 변경한 후 저장을 클릭합 니다.
- 서명을 기본 서명으로 설정하려면 편집할 서명을 열고 기본 서명 만들기 옵션을 활성화한 후 저장을 클릭합니다.

서명 목록에서 기본값을 다른 서명으로 변경하려면 다른 서명에서 이 프로세스를 반복합 니다. 그러면 다른 서명에서 지정이 제거됩니다.

참고**:** 기본 서명의 경우 서명 목록의 이름에 별표(\*)가 추가됩니다.

 전자 메일에 서명 중 하나를 추가하려면 내 서명 켜기 옵션을 활성화하고 서명을 1개 이상 만들어야 합니다.

자동 추가 옵션을 선택하면 새 전자 메일 작성을 시작할 때 기본 서명이 즉시 추가됩니다. 클릭하여 추가 옵션을 선택하면 새 전자 메일을 생성하는 동안 언제든지 서명을 추가할 수 있습니다.

- 일반 텍스트와 HTML 작성 보기 사이에서 전환해도 서명의 HTML 형식이 손실되지 않습 니다. 서명은 일반 텍스트와 HTML 형식 사이에서 전환될 뿐입니다.
- 서명 목록에서 서명을 제거하고 GroupWise에서 삭제하려면 해당 서명에 대한 삭제 아이 콘 面을 클릭합니다.
- 조직에서 조직의 "전역" 서명을 제공하는 경우 메시지를 보낼 때 추가할 수 있습니다.

## <span id="page-39-0"></span>외출중 규칙 관리

외출중 규칙을 편집하려면 다음을 수행합니다.

- **1** 아이콘을 클릭하고 외출중 규칙을 선택합니다.
- **2** 외출중 규칙에 대한 정보를 입력하고 확인을 클릭합니다.

## <span id="page-40-0"></span>14 <sup>14</sup>항목 작성 및 전송

<span id="page-40-2"></span>GroupWise 웹에서 우편함 또는 달력 발행인란을 선택하면 다음 항목을 만들어 보낼 수 있습 니다.

- 전자 메일
- $\bullet$  약속
- ◆ 업무
- ◆ 참고
- 전화 메시지

지정된 기준을 충족하는 항목을 다시 보내거나 취소할 수도 있습니다. 자세한 내용은 아래 섹 션을 참조하십시오.

- ◆ "항목 [만들기](#page-40-1) 및 전송" 41페이지
- ◆ "항목 다시 [보내기](#page-41-1)" 42페이지
- "다시 보낼 때 원본 항목 철회" 43[페이지](#page-42-0)
- <span id="page-40-3"></span>"첨부 파일 보내기 및 받기" 43[페이지](#page-42-1)

### <span id="page-40-1"></span>항목 만들기 및 전송

항목을 만들고 보내려면 다음을 수행합니다.

- **1** 작성 버튼에 마우스를 놓고 보낼 항목 유형(메일, 작업, 전화, 약속 또는 확인 메모)을 선 택합니다.
	- 또는

작성을 클릭하여 전자 메일을 보냅니다.

- **2** 해당하는 경우 이름 완성을 사용해 항목에 수신인을 추가합니다.
- **3** 선택한 항목 유형에 대한 필드를 입력합니다.
- <mark>4</mark> 높음 또는 낮음 중요도로 항목을 전송하려면 항목 중요도 아이콘 ╹ ˘ 을 클릭해 메뉴를 열 고 중요도를 변경합니다.

자세한 내용은 항목 등록 [정보](#page-41-0) 소개에서 확인할 수 있습니다.

**5** 항목을 보낼 준비가 되면 보내기를 클릭합니다.

추가정보**:** GroupWise Web에서 항목을 보는 동안 전자 메일 주소를 클릭하면 OS 플랫폼에 대한 기본 메일 처리기가 실행되지 않고 GroupWise Web 전자 메일 작성 창이 열립니다.

#### <span id="page-41-2"></span><span id="page-41-0"></span>항목 등록 정보 소개

GroupWise Web에서 모든 항목 유형을 작성해서 보낼 때의 기본 설정은 표준입니다. 표준 중 요도로 보낸 항목은 서로 구분되는 그래픽 표시가 없습니다. 하지만 중요도를 높음이나 낮음 으로 변경하면 해당하는 중요도를 알 수 있게 전자 메일 항목의 아이콘이 변경됩니다. 또한 열 려 있는 항목이나 미리보기 창에서 이러한 등록 정보 중 하나가 있는 항목을 볼 때는 해당 배너 (아래 참조)가 메시지 영역의 상단에 표시됩니다.

⊙ 이 항목은 중요도가 높습니다.

4 이 항목은 중요도가 낮습니다.

### <span id="page-41-1"></span>항목 다시 보내기

경우에 따라 메일 항목을 다시 보내거나 철회하고 싶을 수 있으며, 그러한 이유는 다음과 같을 수 있습니다.

- 메시지의 제목 또는 본문에 정보가 없거나 정확하지 않습니다.
- 받는 사람, 참조 또는 숨은 참조 줄에 주소를 추가하거나 생략해야 합니다.
- 첨부 파일을 추가, 변경 또는 제거해야 합니다.

GroupWise 웹에서는 원본 메일과 전화 메시지를 편집하고 다시 보낼 수 있으며, 읽지 않은 경 우 해당 유형의 메시지를 철회하는 것도 가능합니다.

다시 보내기의 일부로 원래 항목을 제거하려면 원본 항목 철회에 대한 다음 [섹션을](#page-42-0) 참조하십시 오.

원본 메일 또는 전화 메시지를 다시 보내려면 다음을 수행합니다.

- **1** 보낸 항목 폴더에서 보낸 메일 항목을 선택하거나, 메시지의 수신자인 경우 우편함 폴더 에서 선택할 수 있습니다.
- **2** 도구 모음의 줄임표 드롭다운 메뉴에서 다시 보내기를 선택합니다.

참고**:** 항목을 마우스 오른쪽 버튼으로 클릭하면 메뉴에서 다시 보내기 옵션이 제공됩니다

- **3** 메시지 본문이나 주소 또는 제목 줄에서 원하는 대로 변경합니다.
- **4** 보내기를 클릭합니다.

.

#### <span id="page-42-0"></span>다시 보낼 때 원본 항목 철회

전화 및 메일을 다시 보낼 때 철회할 수 있습니다. 원본 항목은 항목을 읽지 않은 수신자의 우 편함에서만 철회됩니다. 읽지 않은 메일 메시지는 새 메시지로 대체되지만 읽은 메일 메시지 는 철회되지 않으며 수신자의 우편함에는 원본 메시지와 다시 보낸 메시지가 모두 포함됩니다

읽지 않은 수신자의 원본 메일 또는 전화 메시지를 철회하려면 다음을 수행합니다.

- **1** 보낸 항목 폴더에서 보낸 메일 항목을 선택하거나, 메시지의 수신자인 경우 우편함 폴더 에서 선택할 수 있습니다.
- **2** 도구 모음의 줄임표 드롭다운 메뉴에서 다시 보내기를 선택합니다.
- **3** 메시지 본문, 주소 또는 제목 줄, 첨부 파일을 원하는 대로 변경합니다.
- **4** 원본 항목을 철회하시겠습니까**?** 슬라이더 스위치가 활성화되고 보내기를 클릭합니다.

#### <span id="page-42-1"></span>첨부 파일 보내기 및 받기

항목을 보내는 경우 다음을 수행합니다.

하단 막대에서 첨부 파일 아이콘을 클릭하여 첨부할 파일을 선택합니다.

또는

.

작성 보기에 파일을 드래그 앤 드롭합니다.

항목을 받을 때 첨부 파일은 이를 나타내는 아이콘과 함께 항목 하단에 표시됩니다. 첨부 파일 을 보려면 다음을 수행합니다.

첨부 파일 아이콘을 클릭하여 항목의 HTML 미리보기를 봅니다.

참고**:** Linux DVA를 사용하는 경우 PowerPoint 파일이 표시되지 않습니다.

또는

다운로드 버튼을 클릭하여 첨부 파일을 다운로드합니다.

- Mime.822형식의메시지를받은경우다음을수행하여Mime.822메시지를다운로드할수있 습니다.
	- 1. 우편함 목록에서 메일 항목을 선택합니다.
	- 2. 아직 표시되지 않은 경우, 설정 메뉴에서 미리보기 창이 표시되도록 토글합니다.
	- 3. 등록 정보 > 고급 등록 정보로 이동합니다.
	- 4. 고급 등록 정보의 파일 섹션에서 **Mime.822** 링크를 클릭합니다.

# <span id="page-44-1"></span><span id="page-44-0"></span>15 <sup>15</sup>항목에 답장

참고**:** 항목에 답장할 때 항목의 작성 보기(일반 텍스트 또는 HTML)가 답장에 사용됩니다.

한 줄 빠른 답장**:** 한 줄 빠른 답장을 모든 수신자에게 보내려면 다음을 수행합니다.

- 1. 미리보기 창에서 전체 답장을 클릭합니다.
- 2. 필요에 따라 사용 가능한 HTML 형식을 사용하여 답장을 작성합니다.
- 3. 보내기를 클릭합니다.

메시지의 전송 상태는 보내기 버튼의 왼쪽에 표시됩니다.

- 메시지가 처리되는 동안 보내기
- 처리 완료 시 전송됨
- 전체 답장**:** 항목에 대한 전체 답장을 보내려면 다음을 수행합니다.
	- 1. 답장 또는 모두 답장을 미리보기 창에서 클릭합니다.
		- 또는

항목을 더블 클릭합니다.

- 2. 항목에 대한 답장을 작성합니다. 원본 메시지의 작성 보기에 따라 답장에 사용할 보기가 결정됩니다.
- 3. 보내기를 클릭합니다.
- 포함된 항목에 답장**:** 하나 이상의 포함된 항목(첨부된 전자 메일)이 있는 전자 메일을 수 신한 경우, 전자 메일에 답장하기 전 첨부 파일 드롭다운 목록에서 포함된 항목을 선택하 여 직접 답장할 수 있습니다. 첨부된 항목을 선택하면 보낸 사람, 받는 사람 및 제목 줄이 첨부된 전자 메일로 변경됩니다.

이 기능은 빠른 답장을 위한 미리보기 창 및 하나 이상의 포함된 항목이 있는 열려 있는 메 시지 창에서 작동합니다.

참고**:** 항상 첨부 파일 목록의 맨 위 항목은 포함된 항목이 아니라 수신 항목입니다. 첨부 파일을 이미 선택한 경우 선택 항목을 목록의 첫 번째 항목으로 변경하여 보내지 않은 답 장을 수신 항목으로 되돌릴 수 있습니다.

# <span id="page-46-0"></span>16 <sup>16</sup>약속 수락

<span id="page-46-1"></span>약속을 승인하려면 다음을 수행합니다. 미리보기 창 상단 막대에서 수락을 클릭합니다. 또는 약속을 열고 상단 막대에서 수락을 클릭합니다.

# <span id="page-48-0"></span>17 <sup>17</sup>폴더 관리

<span id="page-48-4"></span>이 섹션에는 우편함 발행인란에 포커스가 있을 때 수행할 수 있는 작업을 설명합니다.

- "폴더 생성" 49[페이지](#page-48-1)
- "폴더 이름 변경" 49[페이지](#page-48-2)
- "폴더 이동" 49[페이지](#page-48-3)
- "폴더 공유" 50[페이지](#page-49-0)
- "폴더 삭제" 50[페이지](#page-49-1)

#### <span id="page-48-1"></span>폴더 생성

우편함에 폴더를 만들어 메일 메시지를 정리할 수 있습니다.

폴더를 생성하려면:

- **1** 원하는 상위 폴더를 마우스 오른쪽 버튼으로 클릭하고 새 폴더를 선택합니다.
- **2** 새 폴더의 이름을 입력하고 **Enter**를 클릭합니다.

### <span id="page-48-2"></span>폴더 이름 변경

폴더 이름을 변경하려면:

- **1** 폴더 목록에서 하위 폴더를 마우스 오른쪽 버튼으로 클릭하고 이름 바꾸기를 선택합니다.
- **2** 기존 이름 위에 다른 이름을 입력하고 <Enter>를 클릭하거나 확인 표시를 클릭합니다.

## <span id="page-48-3"></span>폴더 이동

우편함 및 홈 폴더에 생성된 하위 폴더를 이동할 수 있습니다.

폴더를 이동하려면 다음을 수행합니다.

폴더 목록에 표시할 폴더를 끕니다. 다른 폴더 위에 놓아 폴더를 중첩할 수 있습니다. 폴더를 중첩할 수 있는 경우 폴더가 녹색으로 강조 표시되고 중첩할 수 없는 경우 빨간색으로 표시됩 니다.

## <span id="page-49-0"></span>폴더 공유

우편함 및 홈 폴더에 생성된 하위 폴더를 공유할 수 있습니다.

폴더를 공유하려면:

**1** 공유할 폴더를 마우스 오른쪽 버튼으로 클릭하고 공유를 선택합니다.

**2** 폴더를 공유할 사용자의 이름을 입력하고 자동으로 채워지는 사용자 중에서 선택합니다.

**3** 각 개별 사용자에게 부여할 권한(추가, 편집, 삭제)을 선택한 다음 저장을 클릭합니다.

사용자에게 폴더가 공유되었음을 알리는 메시지가 전송됩니다. 폴더를 공유하는 경우 알림 메시지에서 공유를 수락할 수 있습니다.

### <span id="page-49-1"></span>폴더 삭제

우편함 및 홈 폴더에 생성된 하위 폴더를 삭제할 수 있습니다.

폴더를 삭제하려면:

- **1** 삭제할 폴더를 마우스 오른쪽 버튼으로 클릭하고 삭제를 선택합니다.
- **2** 확인 프롬프트에서 삭제를 클릭합니다.

<span id="page-50-0"></span>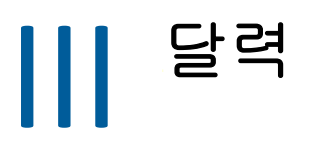

이 섹션에서는 달력 관련 작업 수행 및 GroupWise Web 달력 관리와 관련한 내용을 설명합니 다.

- 18장, "달력 항목 보내기", 53[페이지](#page-52-2)
- 19장, "달력 항목 편집", 57[페이지](#page-56-1)
- 20장, "달력 관리", 59[페이지](#page-58-4)

# <span id="page-52-0"></span>18 <sup>18</sup>달력 항목 보내기

<span id="page-52-2"></span>GroupWise Web에서 약속, 작업 및 메모가 모두 달력에 표시됩니다. 약속은 일반적으로 회 의 또는 개인 약속에 사용됩니다. 메모를 사용하면 외출중 또는 다른 이유로 부재 중인 경우에 다른 사람에게 알릴 수 있습니다. 달력에 작업을 만들면 작업이 있는 경우 한 명 이상의 사용자 달력에 이를 표시하고 완료율을 업데이트하거나 상자를 선택하여 본인과 다른 사용자가 작업 을 계속 추적할 수 있습니다.

- "약속 일정 지정" 53[페이지](#page-52-1)
- "다른 [사용자를](#page-53-0) 약속에 초대" 54페이지
- "달력 작업" 54[페이지](#page-53-1)
- ◆ "메모 [보내기](#page-54-0)" 55페이지

#### <span id="page-52-1"></span>약속 일정 지정

작성 버튼을 사용하여 약속을 예약합니다. 보기에 달력이 있는 경우 [작성] 버튼을 클릭하면 기본적으로 새 약속 창이 열립니다. 보기에 우편함 페이지가 있는 경우 작성 버튼 위로 마우스 를 가져가 드롭다운 옵션을 표시한 다음 약속을 선택해야 합니다.

약속을 예약하려면:

- **1** 작성 버튼에 마우스를 놓고 약속을 선택합니다. 주소 이름은 받는 사람 필드에 자동으로 채워집니다.
- **2** 회의와 같이 여러 사람을 위한 약속의 경우 해당 필드(받는 사람, 참조 또는 비밀 참조 )에 다른 GroupWise 사용자를 추가합니다. 이름 입력을 시작하면 GroupWise 주소록이 입력된 문자열(일부 또는 전체)을 기준으로 주소를 필터링합니다.
- **3** 사용자에게 일정이 있는지 확인하려면 약속의 세부 사항을 지정하고 시작일 옆에 있는 아이콘을 클릭합니다. 일정 확인에서는 한 명 이상의 사용자를 이용할 수 없는 경우 아이 콘이 3 로 변경됩니다.

수신인을 이용할 수 없는 경우 ≫를 클릭하면 일정이 있는 사용자를 볼 수 있고 겹치지 않 는 시간을 확인하여 선택할 수 있는 일정 확인 결과가 열립니다.

**4** 약속을 작성했으면 보내기를 클릭합니다.

참고**:** 약속의 중요도를 설정하는 것에 관한 정보는 항목 [만들기](#page-40-3) 및 전송 및 항목 [등록](#page-41-2) 정보 소개 를 참조하십시오.

### <span id="page-53-0"></span>다른 사용자를 약속에 초대

본인 또는 다른 사용자가 예약한 약속이 달력에 이미 있고 다른 사용자를 추가로 초대해야 하 는 경우 초대 옵션을 사용할 수 있습니다.

다른 사용자를 약속에 초대하려면:

- **1** 달력 보기에서 약속을 마우스 오른쪽 버튼으로 클릭하고 초대를 선택합니다.
- **2** 이름을 입력하고 목록에서 선택하며 다른 이름을 입력하는 등 모든 초대 대상자가 나열될 때까지 계속 진행합니다.
- **3** (선택 사항) 필요한 경우, 메시지 본문에 첨부 파일 또는 정보를 추가할 수 있습니다.
- **4** 보내기를 클릭합니다.

#### <span id="page-53-1"></span>달력 작업

본인, 다른 사용자 또는 여러 사용자를 위해 작업을 예약할 수 있습니다. 작업이 수신되면 모 든 수신인의 달력에 표시되어 기한 날짜를 시각적으로 알려 줄 수 있습니다. 기한 옵션은 현재 날짜 설정이 기본값으로 설정되지만, 기한, 중요도를 지정하고 필요한 경우 되풀이되는 매일 또는 매주 작업으로 만들 수도 있습니다. 작업이 진행되면 달력 보기에서 확인란을 선택하거 나 항목을 마우스 오른쪽 버튼으로 클릭할 때 완료로 표시 옵션을 사용하여 완료율에 대한 디지 털 항목을 사용하여 완료 상태를 업데이트할 수 있습니다. 이 완료 상태는 다른 사용자의 달력 에서 업데이트될 때 다른 사용자의 달력과 동기화되지 않습니다.

새 작업을 생성 및 전송하려면 다음을 수행합니다.

- **1** 작성 버튼에 마우스를 놓고 작업을 선택합니다.
- **2** 해당 필드(받는 사람, 참조 또는 비밀 참조)에 하나 이상의 작업 수신인을 입력합니다.

참고**:** 작업을 게시할 때만 본인의 달력에만 작업이 표시되도록 하려면 사람 아이콘 을 클릭하여 수신인 필드를 숨길 수 있습니다.

- **3** 작업의 다른 세부 사항을 원하는 대로 지정합니다. 작업 제목은 최소 필수 항목입니다.
- **4** 수신인이 한 명 이상인 경우 보내기를 클릭하고 그렇지 않으면 게시를 클릭합니다.

작업은 약속 시간을 가리지 않도록 일 또는 주 보기에 포커스가 있는 경우에만 달력 그리드의 상단에 표시됩니다.

### <span id="page-54-0"></span>메모 보내기

메모는 여러 용도로 사용할 수 있지만 일반적으로 발신인의 이벤트 또는 외출중으로 설정된 날 을 미리 알림으로 수신인의 달력에 표시하기 위한 용도로 사용됩니다. 약속과 달리, 메모는 수신인(또는 발신인) 달력의 일정이 있는 시간에 영향을 미치지 않습니다.

새 메모를 생성 및 전송하려면:

- **1** 작성 버튼에 마우스를 놓고 메모를 선택합니다.
- **2** 해당 필드(받는 사람, 참조 또는 비밀 참조)에 하나 이상의 메모 수신인을 입력합니다.

참고: 작업을 게시할 때만 달력에 메모가 표시되도록 하려면 사람 아이콘 **소**을 클릭하여 수신인 필드를 숨길 수 있습니다.

- **3** 메모의 다른 세부 사항을 원하는 대로 지정합니다. 메모 제목은 최소 필수 항목입니다.
- **4** 수신인이 한 명 이상인 경우 보내기를 클릭하고 그렇지 않으면 게시를 클릭합니다.

메모는 약속 시간을 가리지 않도록 일 또는 주 보기에 포커스가 있는 경우에만 달력 그리드의 상단에 표시됩니다. 또한, 뷸렛 항목으로도 표시됩니다.

## <span id="page-56-0"></span>19 <sup>19</sup>달력 항목 편집

<span id="page-56-1"></span>우편함 보기의 폴더 목록 또는 달력 보기의 항목에서 달력 항목의 편집 순서를 시작할 수 있습 니다. 항목이 열리면 새 항목으로 수정할 수 있는 모든 필드 또는 옵션을 변경할 수 있습니다.

- 우편함 목록에서 항목 편집하기**:** 보낸 항목 또는 업무 목록과 같은 우편함 목록에서 달력 항목을 편집하려면 다음 중 하나를 수행합니다.
	- ◆ 목록에서 항목을 마우스 오른쪽 버튼으로 클릭하고 컨텍스트 메뉴에서 편집을 선택 합니다.
	- ◆ 목록에서 항목을 선택하고 도구모음의 줄임표 메뉴에서 편집을 선택합니다.
- 달력 보기에서 항목 편집하기**:** 달력에서 달력 항목을 편집하려면 다음 중 하나를 수행합니 다.
	- 달력에서 항목을 마우스 오른쪽 버튼으로 클릭하고 컨텍스트 메뉴에서 편집을 선택 합니다.
	- 달력에서 항목을 클릭하여 항목 팝업 창을 열고 항목 도구모음의 세 점 메뉴에서 편집 을 선택합니다.

항목을 다른 사용자에게 보내거나 다른 사용자가 수락한 경우 항목이 읽지 않음으로 표시되어 변경 사항이 알림으로 제공됩니다. 날짜 및 시간 또는 약속 장소가 변경된 경우 변경 사항을 수락할 수 있습니다.

 표시**/**일정 있음 상태 수정하기**:** 약속 상태를 수정할 때는 일정 없음, 미정, 일정 있음 또는 외출 중 등, 네 가지 옵션 중에서 선택할 수 있습니다. 새 약속을 작성할 때는 기본적으로 일정 있음으로 설정됩니다.

달력에서 약속 상태를 수정하려면 다음 중 하나를 수행하십시오.

- ◆ 달력에서 항목을 마우스 오른쪽 버튼으로 클릭하고 표시 내용을 클릭한 다음 상황별 메뉴에서 원하는 옵션을 선택합니다.
- ◆ 항목을 두 번 클릭해서 열고 [상태] 메뉴 화살표 ゞ를 클릭한 다음 원하는 옵션을 선 택합니다.

우편함에서 약속 상태를 수정하려면 다음 중 하나를 수행하십시오.

◆ 우편함에서 수신한 약속을 열고 승인 메뉴 ↓를 클릭한 다음 표시 내용 옵션에서 원하 는 상태를 선택하고 승인을 클릭합니다.

참고**:** 이 옵션은 아직 승인하지 않은 약속에 대해서만 사용할 수 있습니다. 또한 이는 발신인을 위한 설명을 추가할 수 있는 유일한 상태 옵션이기도 합니다.

- ◆ 우편함에서 약속을 마우스 오른쪽 버튼으로 클릭하고 표시 내용을 클릭한 다음 상황 별 메뉴에서 원하는 옵션을 선택합니다.
- ◆ 우편함 항목이 열려 있거나 미리보기 창에서 상태 메뉴 화살표 ▽를 클릭하고 원하 는 옵션을 선택합니다.

# <span id="page-58-0"></span>20 <sup>20</sup>달력 관리

<span id="page-58-4"></span>GroupWise Web 달력에 표시되는 많은 기능은 관리자 또는 사용자가 Windows GroupWise 클라이언트에서 달력을 구성하는 방법과 동일합니다. 예를 들어, GroupWise 18.4.1부터는 클라이언트에서 달력 표시 옵션을 변경(도구 > 옵션 > 달력)하여 월 달력에 맞춤형 주를 표 시할 수 있으며, 이러한 변경 사항은 Web 달력 자체와 약속, 작업, 확인 메모 또는 외출 중 알 림을 작성할 때 달력 아이콘 <mark>.....</mark>을 클릭하면 날짜 선택기에도 반영됩니다.

GroupWise 달력에 하위 달력 만들기, 이름 바꾸기 또는 삭제를 수행할 수 있습니다.

- ◆ "달력 보기" 59[페이지](#page-58-1)
- ◆ "새 달력 [만들기](#page-58-2)" 59페이지
- ◆ "달력 이름 [바꾸기](#page-58-3)" 59페이지
- "달력 공유" 60[페이지](#page-59-0)
- "달력 삭제" 60[페이지](#page-59-1)

#### <span id="page-58-1"></span>달력 보기

달력을 보려면 다음을 수행합니다.

- **1** 메뉴 모음에서 달력 탭을 클릭합니다.
- **2** (선택 사항) 달력 목록에서 기본 달력을 볼 때 표시할 하위 달력을 선택합니다.

#### <span id="page-58-2"></span>새 달력 만들기

새 달력을 만들려면:

- **1** 달력 목록에서 달력을 마우스 오른쪽 버튼으로 클릭하고 새 달력을 선택합니다.
- **2** 달력 이름을 입력하고 <Enter>를 클릭하거나 확인 표시를 클릭합니다.

### <span id="page-58-3"></span>달력 이름 바꾸기

달력의 이름을 바꾸려면:

- **1** 달력 목록에서 하위 달력을 마우스 오른쪽 버튼으로 클릭하고 이름 바꾸기를 선택합니다.
- **2** 기존 이름 위에 다른 이름을 입력하고 <Enter>를 클릭하거나 확인 표시를 클릭합니다.

## <span id="page-59-0"></span>달력 공유

GroupWise 달력에서 만든 하위 달력을 공유할 수 있습니다.

달력을 공유하려면:

- **1** 공유할 달력을 마우스 오른쪽 버튼으로 클릭하고 공유를 선택합니다.
- **2** 달력을 공유할 사용자의 이름을 입력하고 자동으로 채워지는 사용자 중에서 선택합니다.
- **3** 각 개별 사용자에게 부여할 권한(추가, 편집, 삭제)을 선택한 다음 저장을 클릭합니다.

참고**:** 하위 폴더를 공유하는 옵션은 기본적으로 활성화되어 있지만, 원하는 경우 저장하 기 전 이 옵션을 선택 취소할 수 있습니다.

사용자에게 폴더 또는 달력이 공유되었음을 알리는 메시지가 전송됩니다. 폴더 또는 달력을 공유하는 경우 알림 메시지에서 공유를 수락할 수 있습니다.

### <span id="page-59-1"></span>달력 삭제

달력을 삭제하려면:

- **1** 달력 목록에서 하위 달력을 마우스 오른쪽 버튼으로 클릭하고 삭제를 선택합니다.
- **2** 확인 프롬프트에서 삭제를 클릭합니다.

<span id="page-60-0"></span>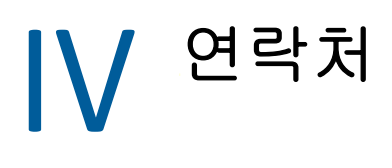

이 섹션에서는 연락처, 그룹 및 연락처 폴더 관리 방법에 대해 설명합니다.

- 21장, "[연락처](#page-62-1) 보기 및 관리", 63페이지
- 22장, "개인 주소록 관리", 65[페이지](#page-64-2)

## <span id="page-62-0"></span>21 <sup>21</sup>연락처 보기 및 관리

<span id="page-62-1"></span>GroupWise Web에서 수행할 수 있는 기능은 다음과 같습니다.

시스템 주소록과 여기에 포함된 연락처를 확인합니다.

및

- ◆ 주요 연락처 및 개인 주소록 항목의 보기, 만들기, 편집, 복사, 이동 및 삭제를 수행합니다.
- 메뉴 모음에서 연락처 탭을 클릭합니다.
- 주소록 목록에서 **GroupWise** 주소록, 주요 연락처 또는 본인의 주소록을 선택합니다. 주소록 이름을 클릭하면 연락처 목록이 새로 고쳐집니다.

연락처는 오른쪽에 표시되며 아래와 같이 연결된 아이콘별로 연락처 유형을 구분할 수 있 습니다.

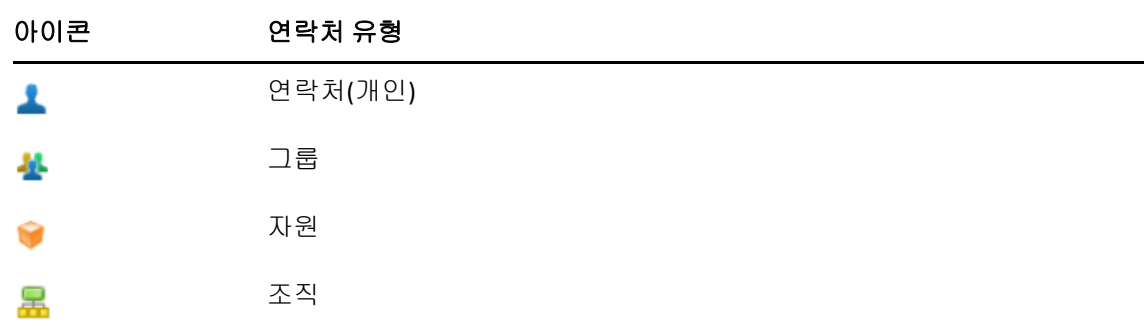

- 연락처 목록 상단에서 필터 상자를 사용하여 연락처를 찾기 위해 필터링합니다. 필터 요청 이 처리되는 동안 로드 중이 표시됩니다. 표시할 항목 없음은 필터링에서 보고할 항목이 없 음을 의미합니다.
- □ 연락처 또는 그룹을 클릭하면 기본 정보가 표시됩니다.
- 주요 연락처 또는 개인 폴더에서 연락처 또는 그룹을 두 번 클릭합니다.

이 모드에서는 연락처 유형에 따라 다른 연락처 정보를 추가 및 편집할 수 있습니다. 예를 들어, 개인 연락처의 경우 연락처 탭 아래의 그림 상자를 마우스 왼쪽 버튼으로 클릭하고 아바타 이미지를 추가, 변경 또는 제거할 수 있습니다(나에게 공유된 연락처에는 적용되 지 않음).

참고**:** GroupWise 주소록의 연락처와 모든 프록시 세션은 읽기 전용이지만, 주요 연락처 , 개인 주소록 및 소유자가 편집할 수 있는 나에게 공유된 주소록의 연락처 정보는 수정할 수 있습니다.

정보를 수정한 후 저장을 클릭하여 GroupWise 서버의 연락처를 수정하거나 취소를 클릭 하여 변경 사항을 저장하지 않고 세부 정보 창을 닫습니다.

 연락처에서 만들기 버튼 위에 마우스를 놓고 연락처 또는 그룹을 클릭하여 새 연락처 또는 새 그룹을 각각 만듭니다. 필수 정보를 입력하고 저장을 클릭하여 새 연락처 또는 그룹을 만듭니다.

마우스 놓기 옵션을 사용하지 않고 만들기를 클릭하면 새 연락처에 대한 기본 만들기 창이 표시됩니다.

- 도구 모음의 아이콘을 사용하여 모든 개인 주소록 연락처(개인 연락처, 그룹, 자원 또는 조 직)에 대해 다음 중 하나를 수행합니다.
	- ◆ 항목을 선택하고 삭제 아이콘 回을 클릭하여 주요 연락처 또는 개인 주소록에서 연락 처를 제거합니다.
	- ◆ 항목을 선택하고 복사 아이콘 ु을 클릭하여 주요 연락처에서 개인 주소록으로 또는 개인 주소록에서 주요 연락처로 연락처를 복사합니다.
	- ◆ 항목을 선택하고 이동 아이콘 □을 클릭하여 주요 연락처에서 개인 주소록으로 또는 개인 주소록에서 주요 연락처로 연락처를 이동합니다.

위의 작업을 사용하여 여러 항목을 선택하는 방법에 대한 자세한 내용은 [다중](#page-26-2) 선택 목록 [항목을](#page-26-2) 참조하십시오.

# <span id="page-64-0"></span>22 <sup>22</sup>개인 주소록 관리

<span id="page-64-2"></span>주요 연락처 주소록에서 추가 개인 주소록을 만들 수 있습니다. 다음과 같이 GroupWise 또는 주요 연락처 주소록이나 기타 개인 주소록에서 연락처를 채웁니다.

- ◆ *GroupWise 주소록:* 주요 연락처 또는 다른 개인 주소록에 연락처를 복사합니다.
- ◆ *주요 연락처*: 연락처를 다른 개인 주소록으로 복사하거나 이동합니다.
- ◆ *다른 개인 주소록*: 주요 연락처 또는 다른 개인 주소록에 연락처를 복사하거나 이동합니 다.

주요 연락처를 제외한 모든 개인 주소록의 이름을 바꾸거나 삭제할 수도 있습니다.

- "개인 주소록 만들기" 65[페이지](#page-64-1)
- "개인 [주소록](#page-65-0) 이름 변경" 66페이지
- "개인 주소록 삭제" 66[페이지](#page-65-1)

#### <span id="page-64-1"></span>개인 주소록 만들기

주요 연락처에서만 새 주소록(연락처 폴더)을 만들 수 있습니다. 다른 연락처 폴더에서는 새 주소록을 만들 수 없습니다. 새 주소록을 만든 후에는 GroupWise 주소록, 주요 연락처 또 는 다른 개인 주소록에서 복사하여 연락처를 추가할 수 있습니다. 주요 연락처 또는 주요 연락 처에서 만든 다른 개인 주소록에서 연락처를 이동할 수도 있습니다.

연락처를 사용하여 만들고 채운 후, 이러한 개인 주소록은 구성하고 레이블을 지정하는 방법 에 따라 빠르게 연락처를 찾을 수 있는 기능을 제공합니다. 예를 들어, 다른 팀과 공동 작업을 수행하는 경우 각 팀에 대한 주소록을 만들 수 있습니다.

개인 주소록을 만들려면:

- **1** 우편함 또는 연락처에 포커스를 두고 주요 연락처를 마우스 오른쪽 버튼으로 클릭한 다음 새 연락처 폴더를 선택합니다.
- **2** 새 연락처 폴더의 이름을 입력하고 <Enter>를 클릭하거나 확인 표시를 클릭합니다.

이제 연락처를 이동하거나 복사하여 주소록 채우기를 시작할 수 있습니다.

### <span id="page-65-0"></span>개인 주소록 이름 변경

주요 연락처에서 만든 개인 주소록의 이름만 바꿀 수 있습니다. 주요 연락처 주소록의 이름은 변경할 수 없습니다.

개인 주소록의 이름을 변경하려면:

- **1** 주요 연락처 아래의 개인 주소록을 마우스 오른쪽 버튼으로 클릭하고 이름 바꾸기를 선택 합니다.
- **2** 기존 이름 위에 다른 이름을 입력하고 <Enter>를 클릭하거나 확인 표시를 클릭합니다.

### <span id="page-65-1"></span>개인 주소록 삭제

주요 연락처에서 만든 개인 주소록만 삭제할 수 있습니다. 주요 연락처 주소록은 삭제할 수 없 습니다. 또한, 개인 주소록을 삭제하면 해당 폴더의 연락처도 함께 제거됩니다. 개인 주소록 폴더를 삭제해도 GroupWise 주소록에서 폴더의 연락처는 제거되지 않습니다.

개인 주소록을 삭제하려면:

- **1** 주요 연락처로 이동합니다.
- **2** 주요 연락처 목록에서 개인 주소록 폴더를 마우스 오른쪽 버튼으로 클릭한 다음 삭제를 선 택합니다.
- **3** [폴더 삭제] 프롬프트에서 삭제를 클릭하면 해당 연락처가 연락처 폴더에서도 삭제되는 데 동의한다는 뜻이 됩니다.

<span id="page-66-0"></span>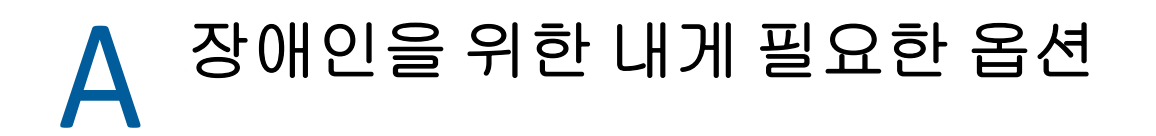

GroupWise Desktop Client는 GroupWise의 접근성 기능이 필요한 사용자를 위한 솔루션입 니다. GroupWise Client의 접근성 기능에 대한 자세한 내용은 "GroupWise 클라이언트 사용 가이드"의 장애인을 위한 내게 필요한 옵션을 참조하십시오.

GroupWise Desktop Client에는 전체 라이선스가 필요합니다. 데스크톱 솔루션이 필요한 제 한 라이선스 고객인 경우 GroupWise 웹이 완전히 지원될 때까지 제한 라이선스를 보유한 접 근성 사용자에게는 사용자당 할인이 제공됩니다. 자세한 정보와 가격은 영업 담당자에게 문 의해 주십시오.